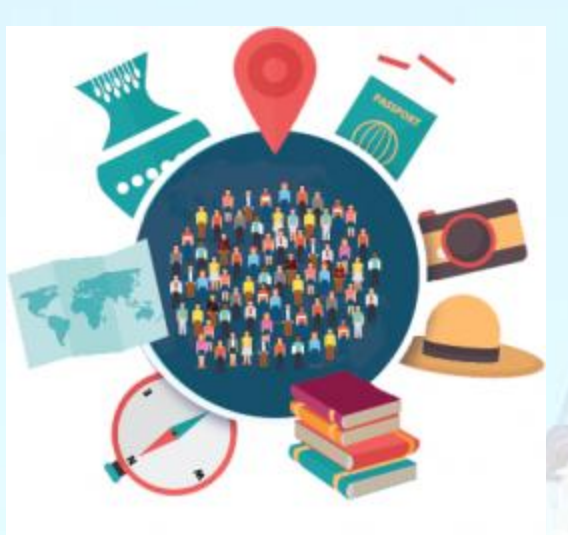

### **System requirements, initial instructions**

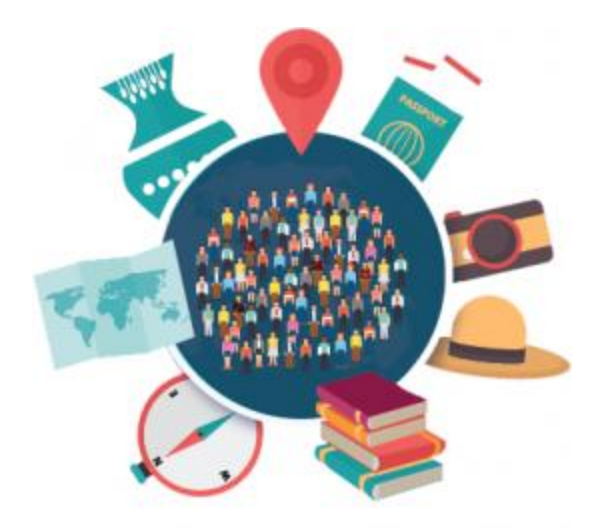

ICYSS

# **Contents**

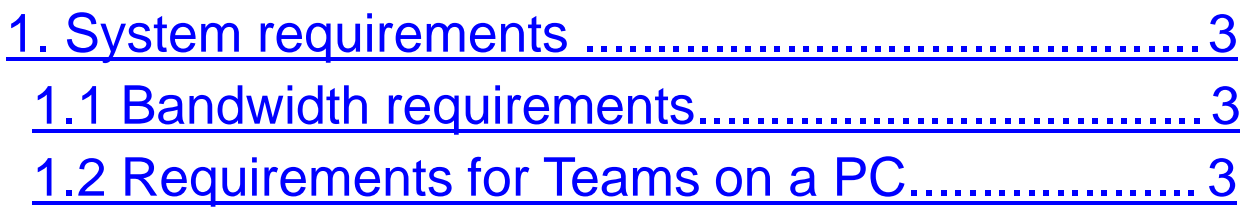

2. Initial instructions for downloading and logging . in to Microsoft Teams and Outlook .......................4

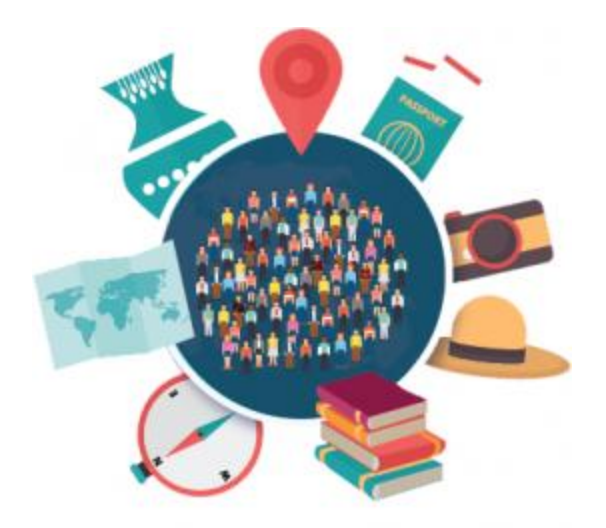

ICYSS

# **Contents**

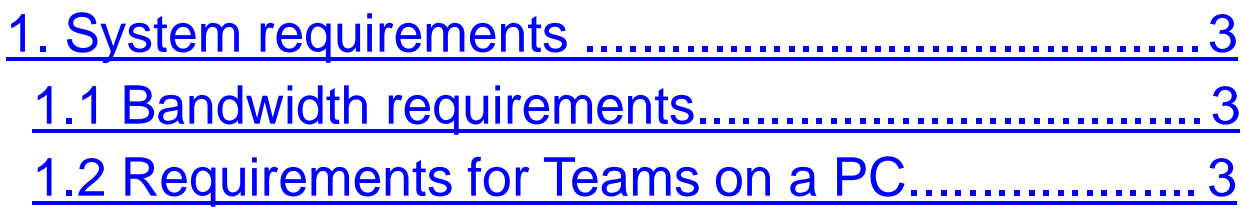

2. Initial instructions for downloading and logging . in to Microsoft Teams and Outlook .......................4

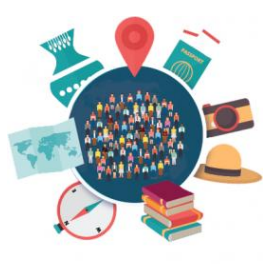

**1. System requirements**

#### **1. Bandwidth requirements**

Teams is designed to give the best audio, video, and content sharing experience regardless of your network conditions. That said, when bandwidth is insufficient, Teams prioritizes audio quality over video quality.

*NOTE: Minimum requirements for taking the test. If more than one candidate shares the link during the exam, the total required bandwidth (down/up) is the number of candidates multiplied by minimum requirement.*

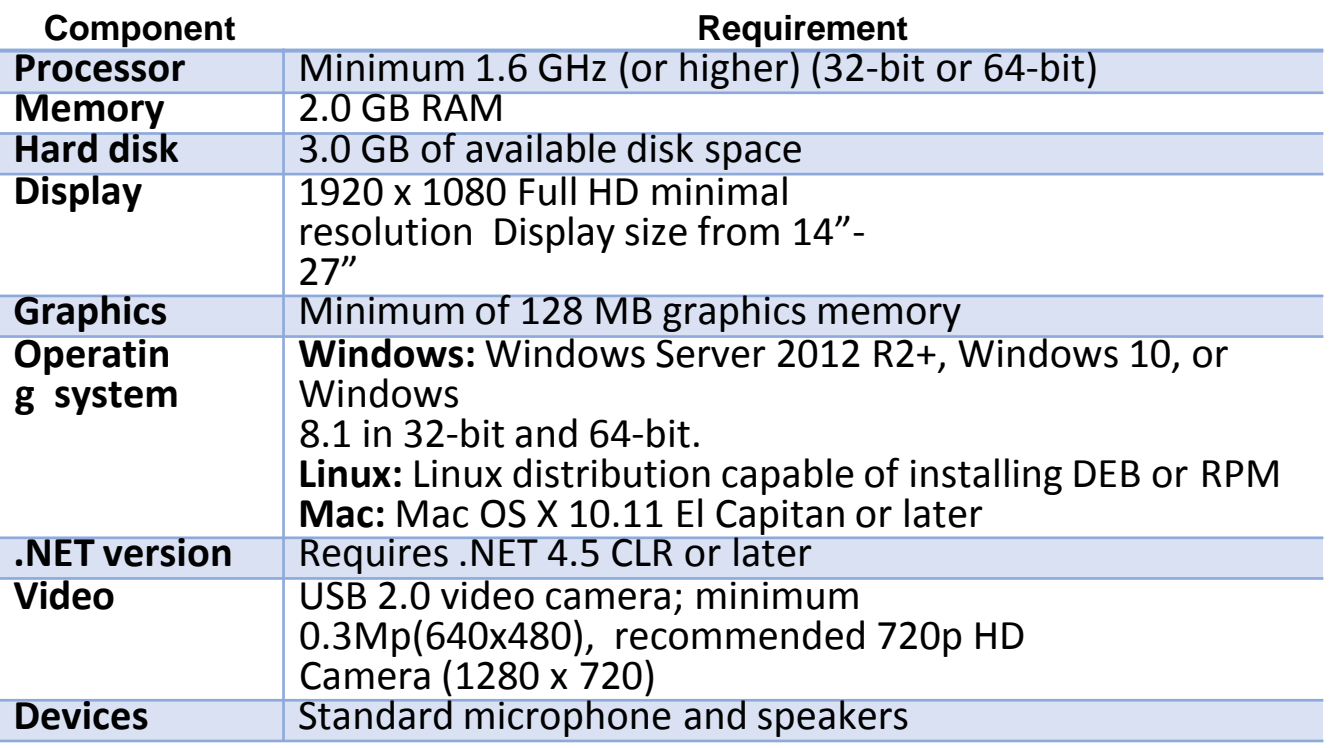

### **1.2 Requirements for Teams on a PC**

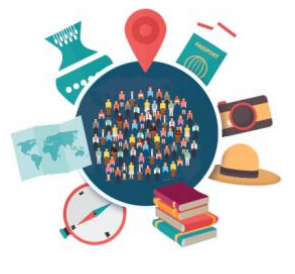

### **2. Initial instructions for downloading and logging in to Microsoft Teams and Outlook**

In order to successfully start using the Microsoft Teams application, you need to download from the link that follows: <https://products.office.com/en-us/microsoft-teams/download-app>

### **Download Teams for your desktop**

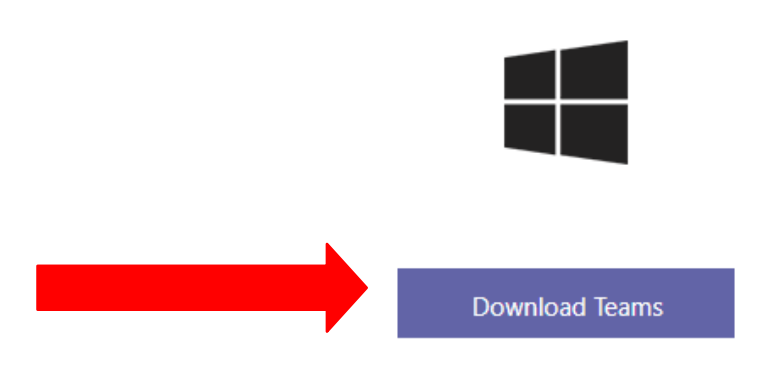

By clicking on the Download Teams field, the application will be downloaded, as shown in the picture:

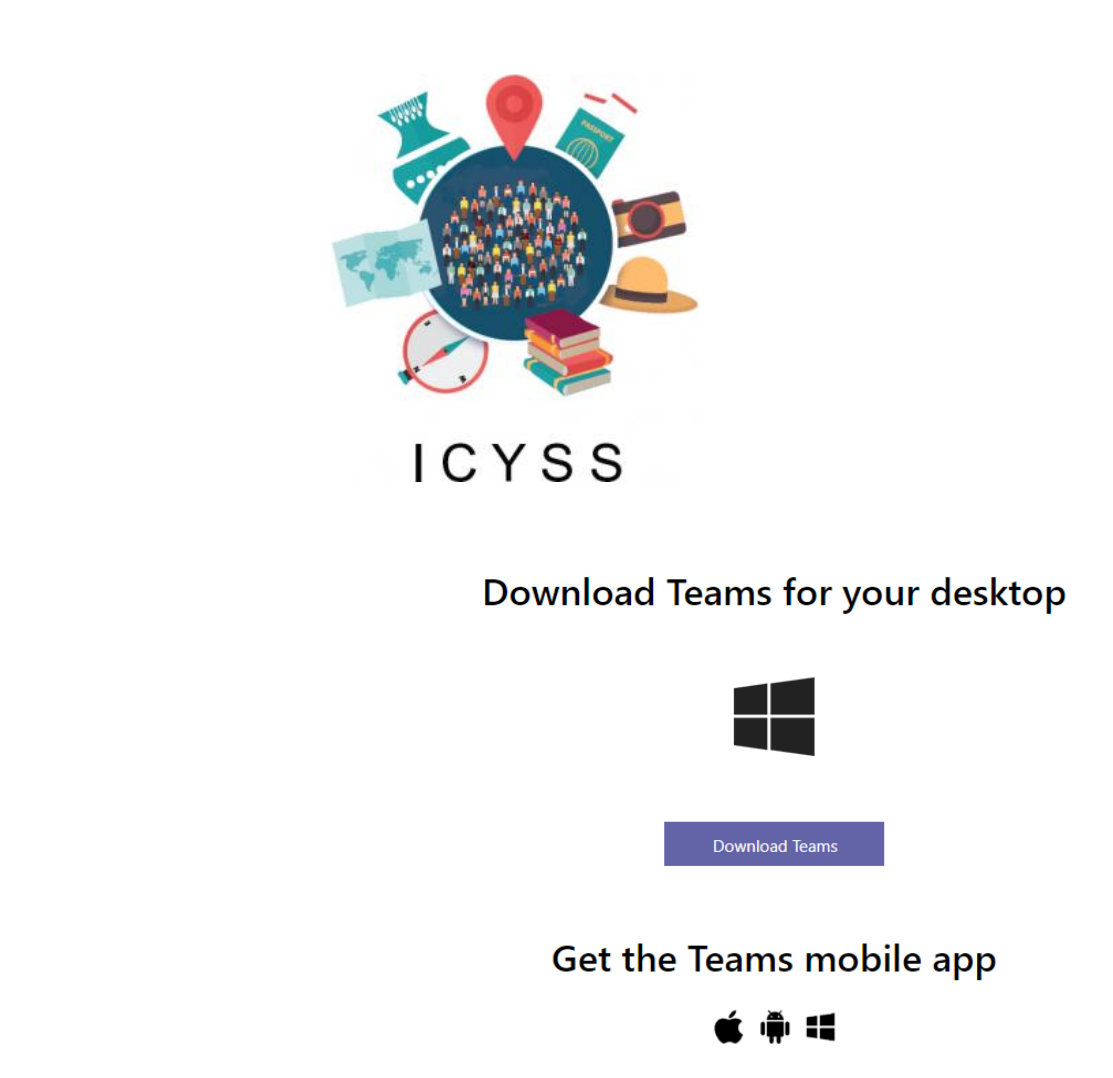

It is then necessary to start the installation by clicking on *Teams\_windows\_64.exe* (shown in the image above). When the MicrosoftTeams installation is complete, you need

Enter your phone number or email address and we'll send a download link.

to log in with your credentials, which are in the format:

Ti Teams\_windows\_x64.exe ^

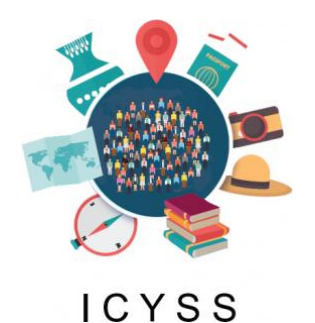

#### Sign-in address : *<name.surname>@ osddudic.onmicrosoft.com*

#### Password : < *temporary password* >

#### *(which you will receive from the administrator of your Microsoft Teams)*

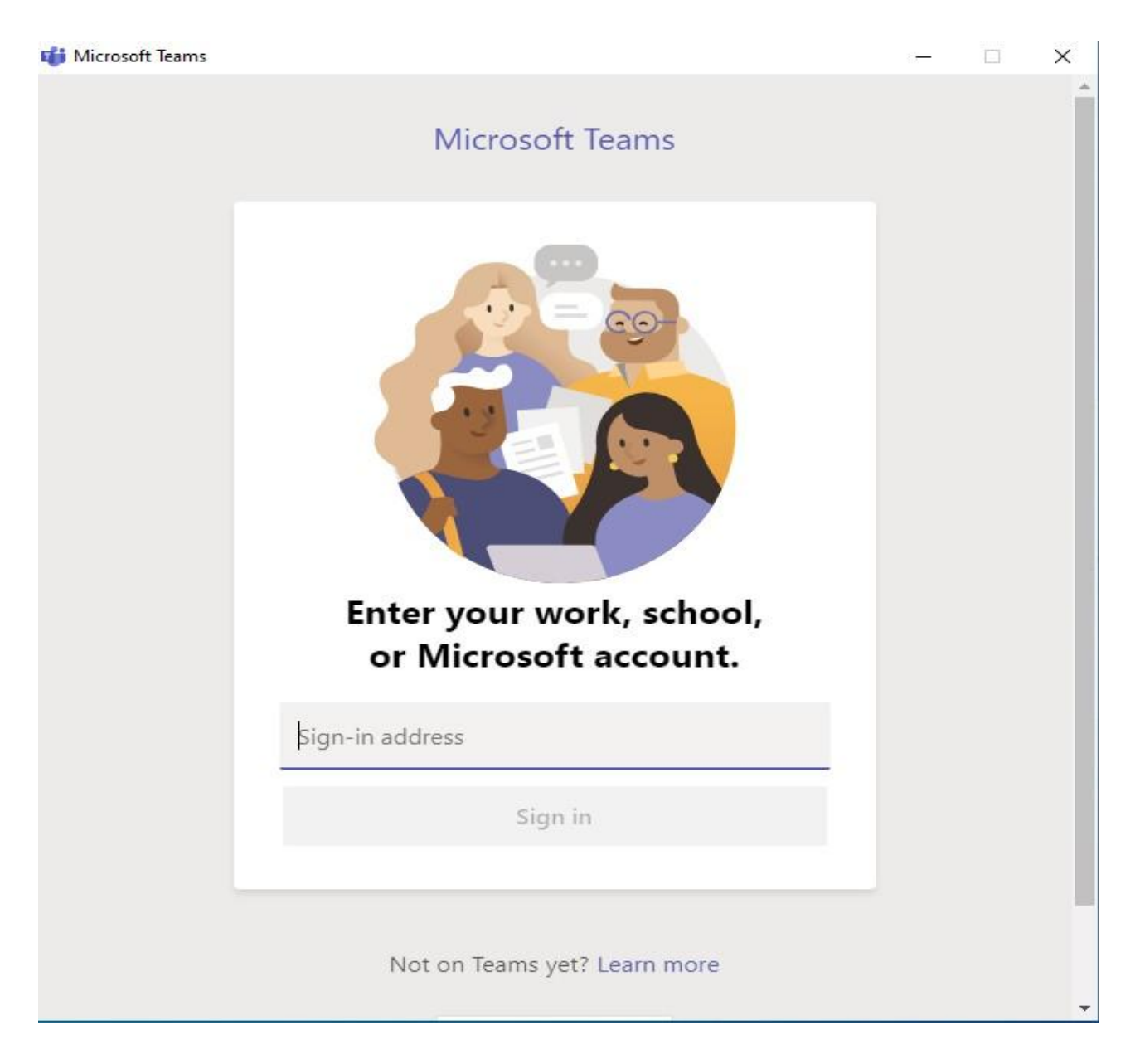

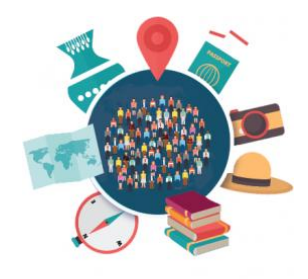

ICYSS user.user1@ osddudic.onmicrosoft.com

## Enter password

Password

Forgot my password

Sign in with another account

Sign in

After entering your credentials to access Microsoft Teams, a window will appear, as shown in the image below:

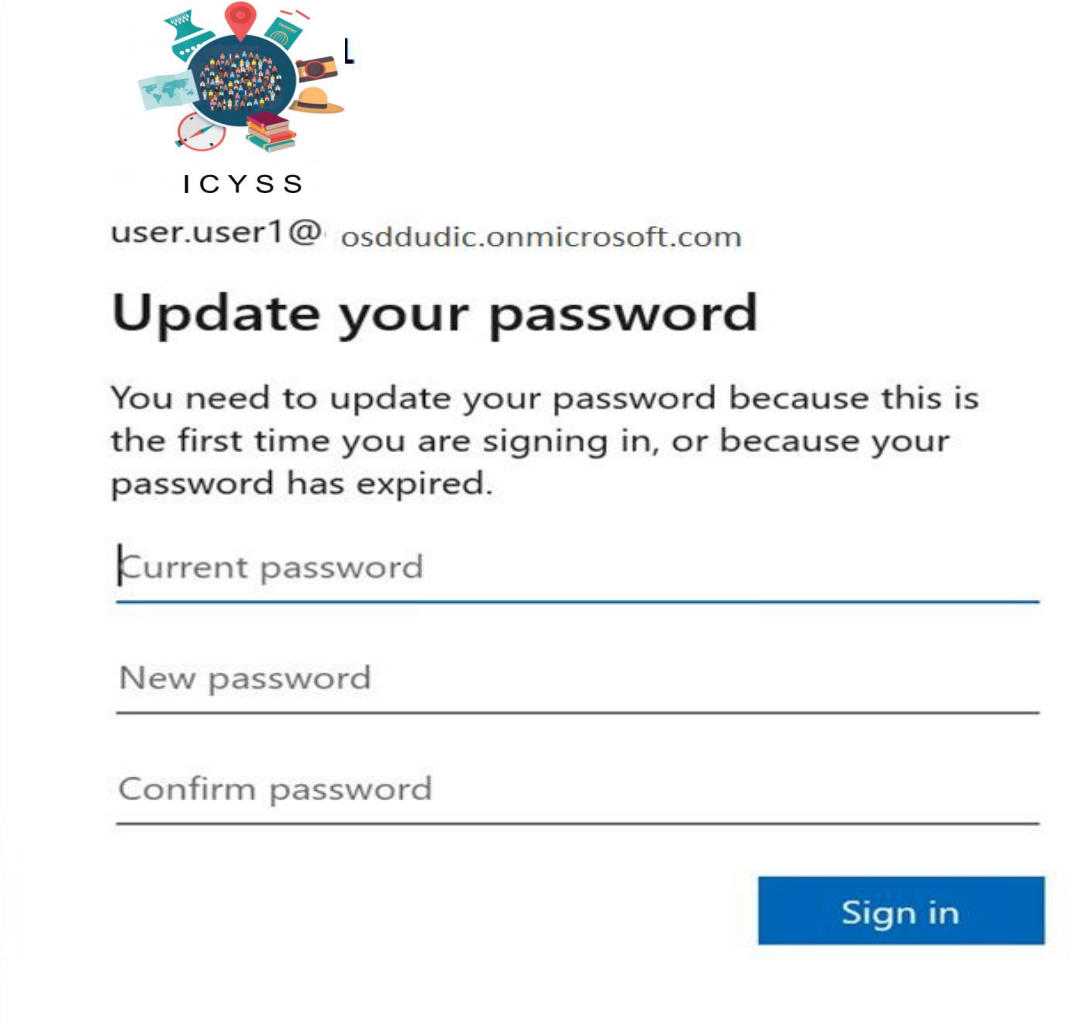

Enter the password in the order you are required to:

- •The current password that you received from your system administrator
- •new password (password you create yourself)
- •new password, which you created and entered in the previous
- field (confirmation of the new password)

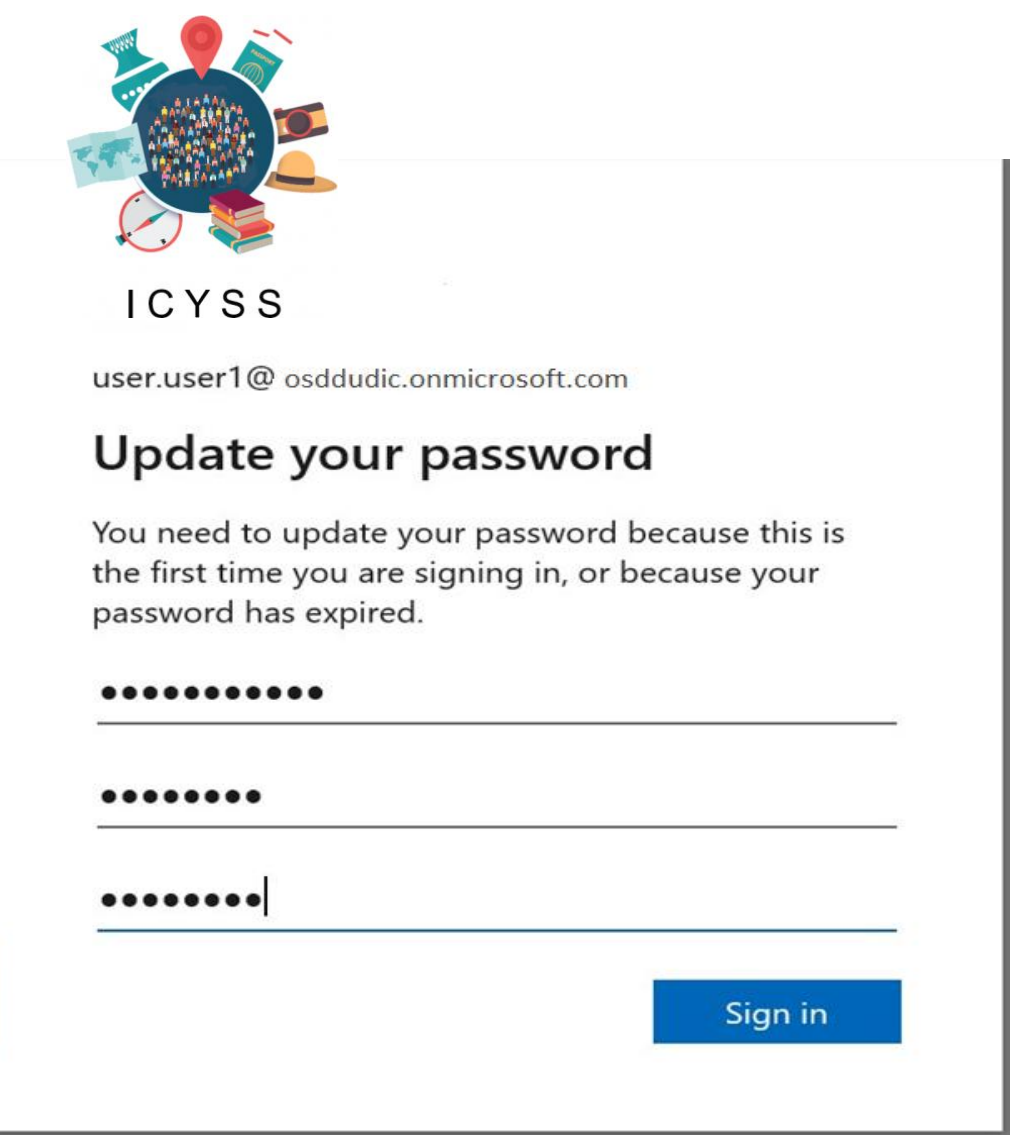

The next step in properly configuring user platforms to successfully use the Microsoft Teams application is to log in to the Microsoft Office 365 portal.

You can do this login as follows:

•From your web browser, go to the Office 365 portal via the following link:

#### **[http://portal.office.com](http://portal.office.com/)**

•Then log in with your account by entering your credentials, username and password as shown in the pictures below:

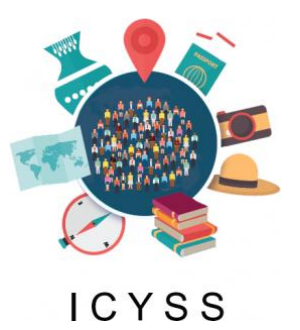

To configure Time zone – settings - go to:

Settings >> View all Outlook settings

Step 2:

After that under General section, go to Language and time and configure your time zone.

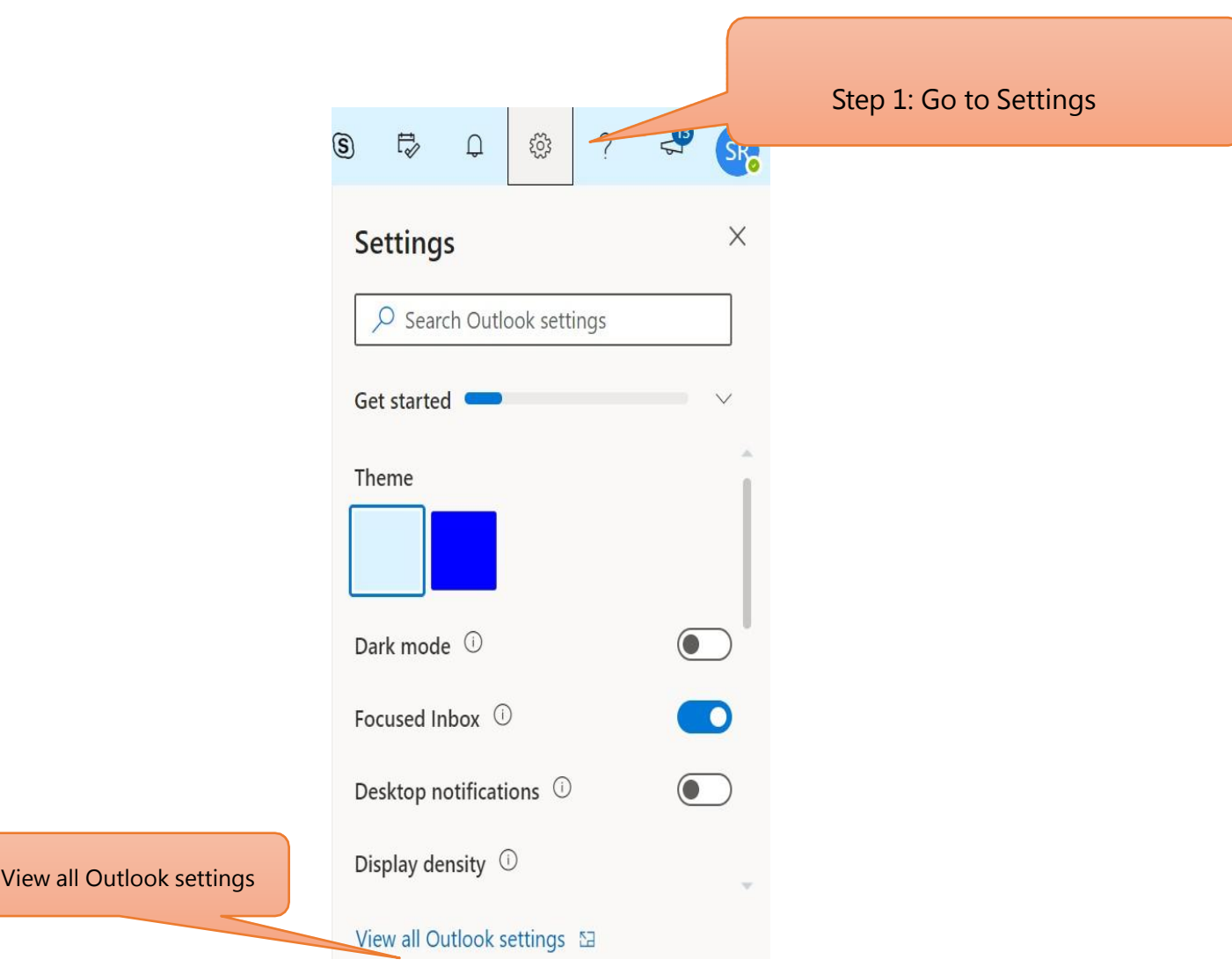

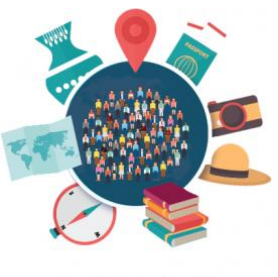

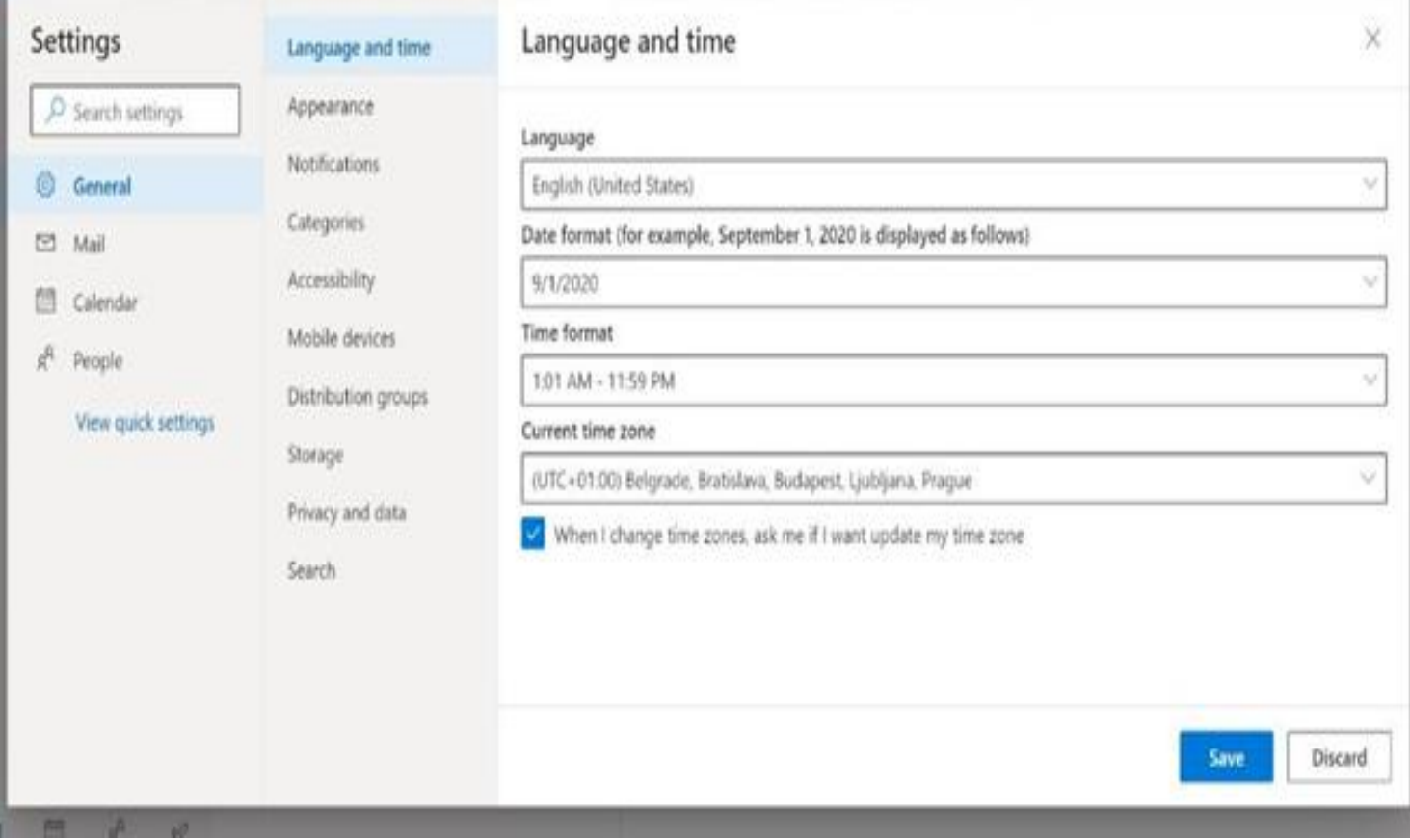

*NOTE: Time zone setting is essential to be correct, otherwise synchronization between Microsoft Teams and Exchange Online will not work properly.*

*It is very important that you are logged in to your e-mail, because you will receive all notifications in this way*